### **ODU Computer Science VPN Documentation**

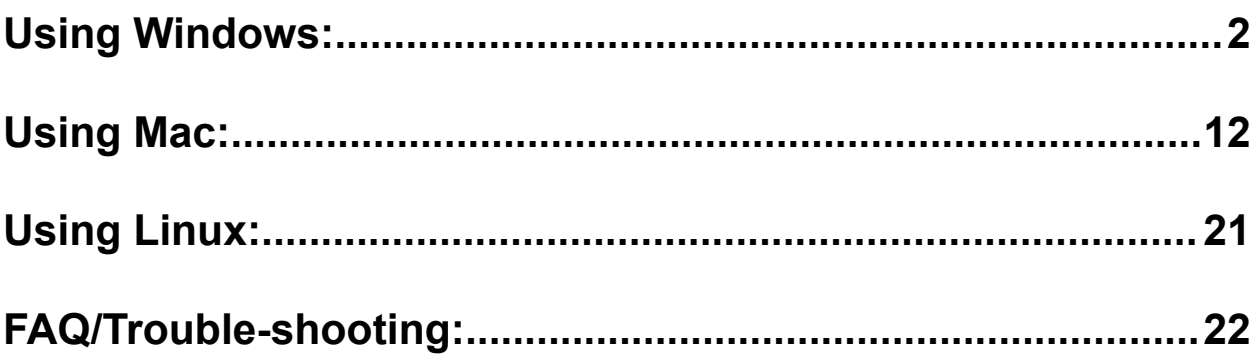

### <span id="page-1-0"></span>Using Windows:

- 1. Visit <https://links.fortinet.com/forticlient/win/vpnagent> to download the Forticlient VPN (Windows).
	- a. This is a direct installation link, it will lead you to a blank page and prompt you to install.
- FortiClientVPNOnlineInstaller Application 7/22/2022 12:45 PM 3,142 KB
- 2. Run the downloaded installer and proceed through the setup wizard.

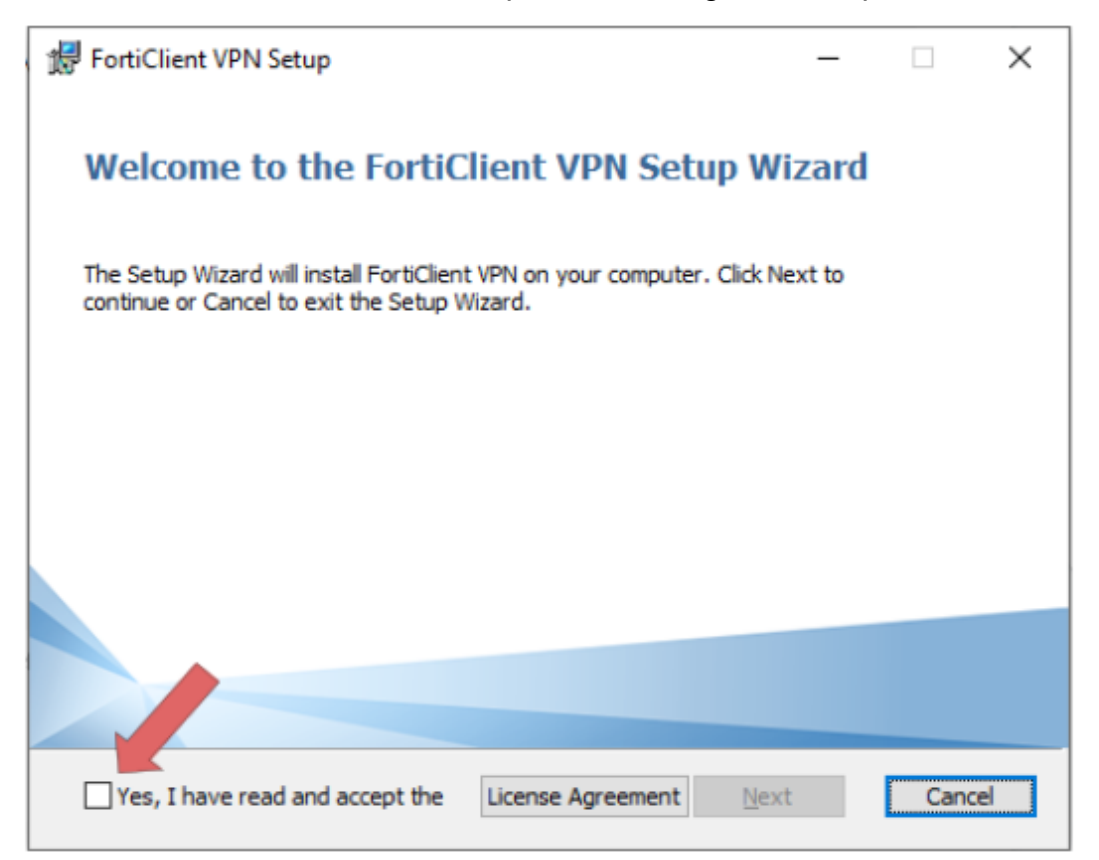

3. Read and accept the license agreement, select the folder location then click, **Next**, and **Install**.

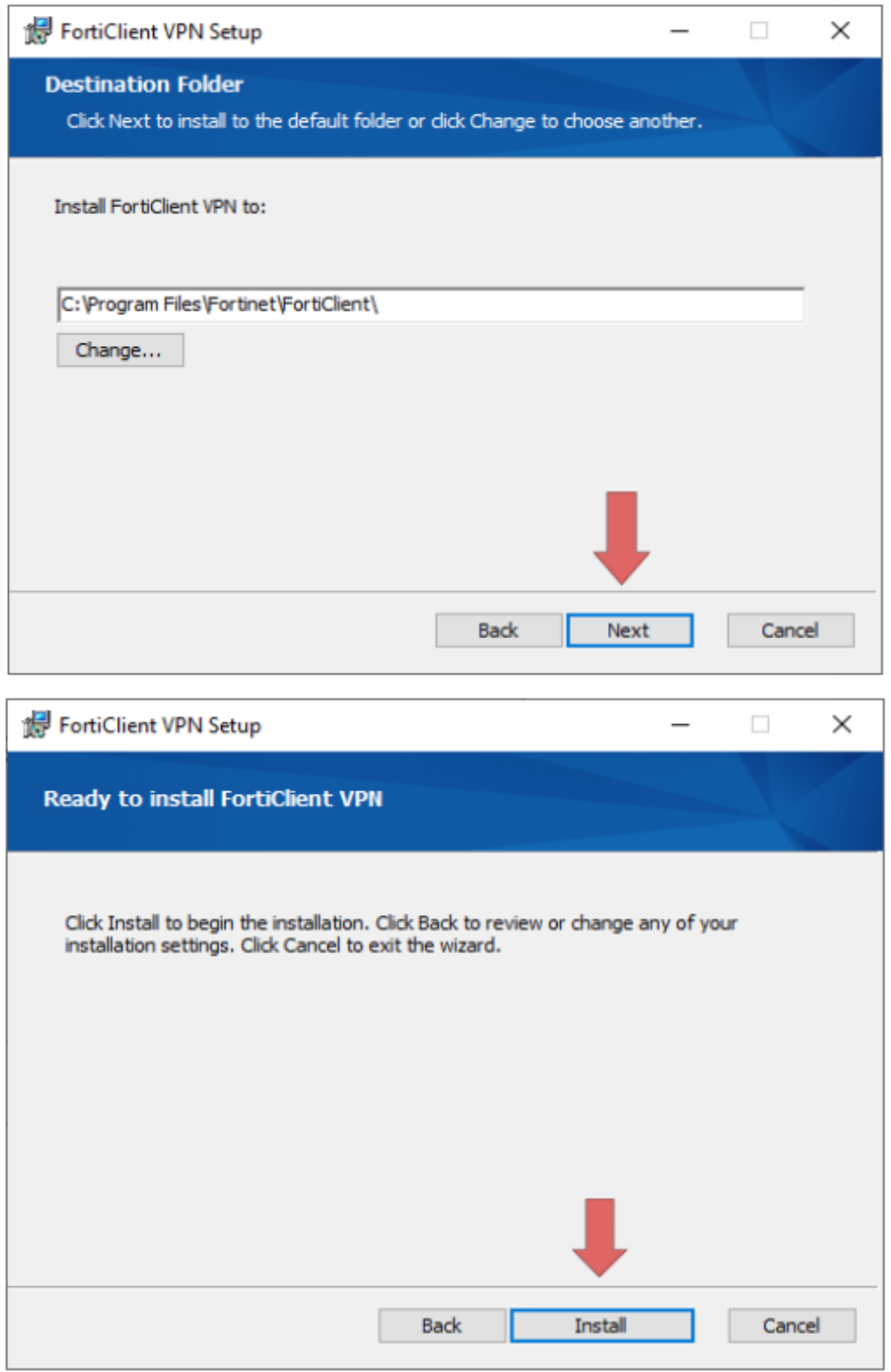

4. Once the Installation is finished click **Finish**.

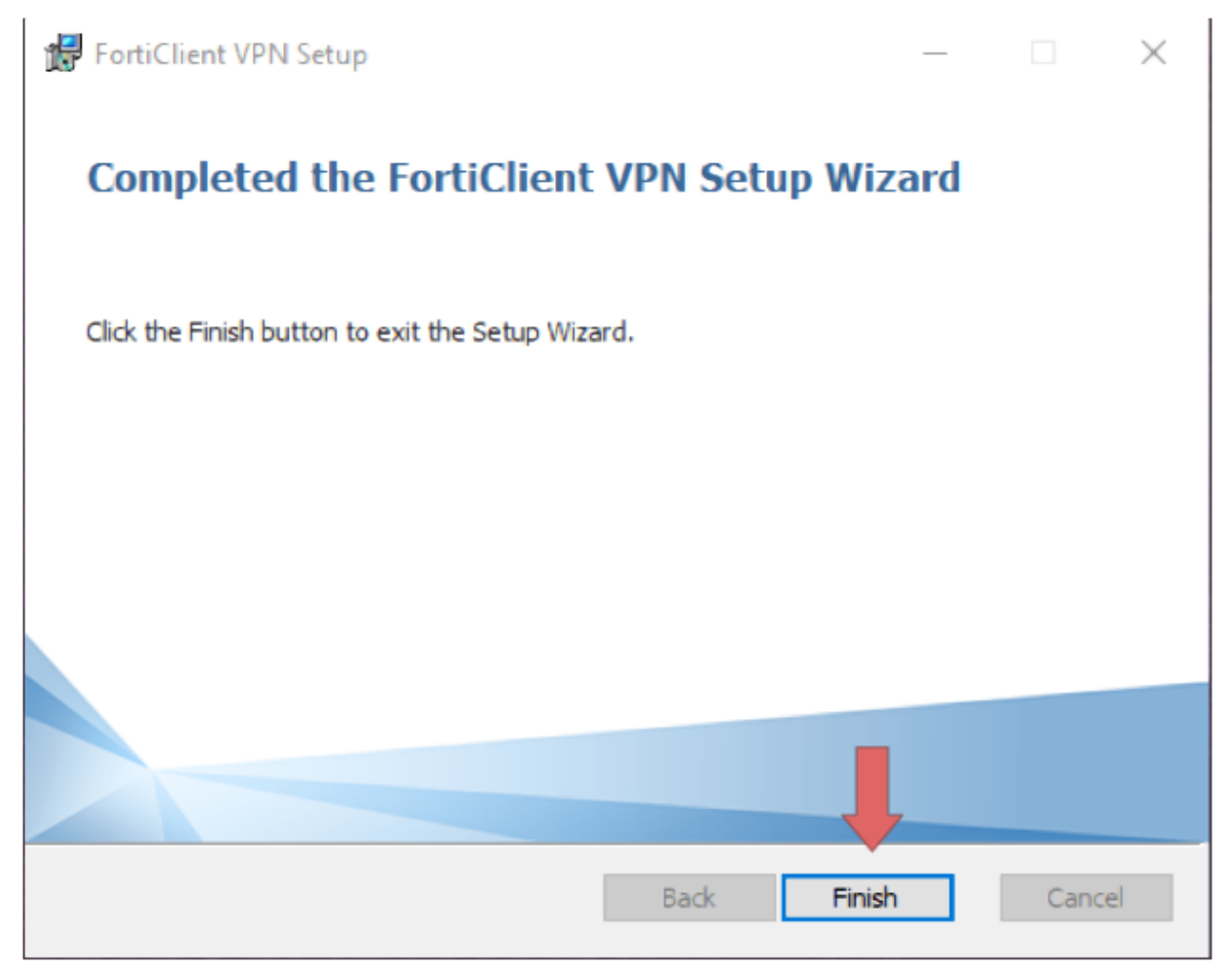

5. Locate and double-click the "**Forticlient VPN**" shortcut on your desktop.

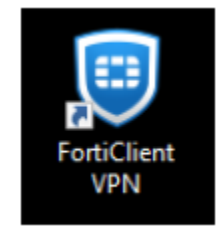

6. Once the client is open click the box located next to the acknowledged agreement and click "**I accept**".

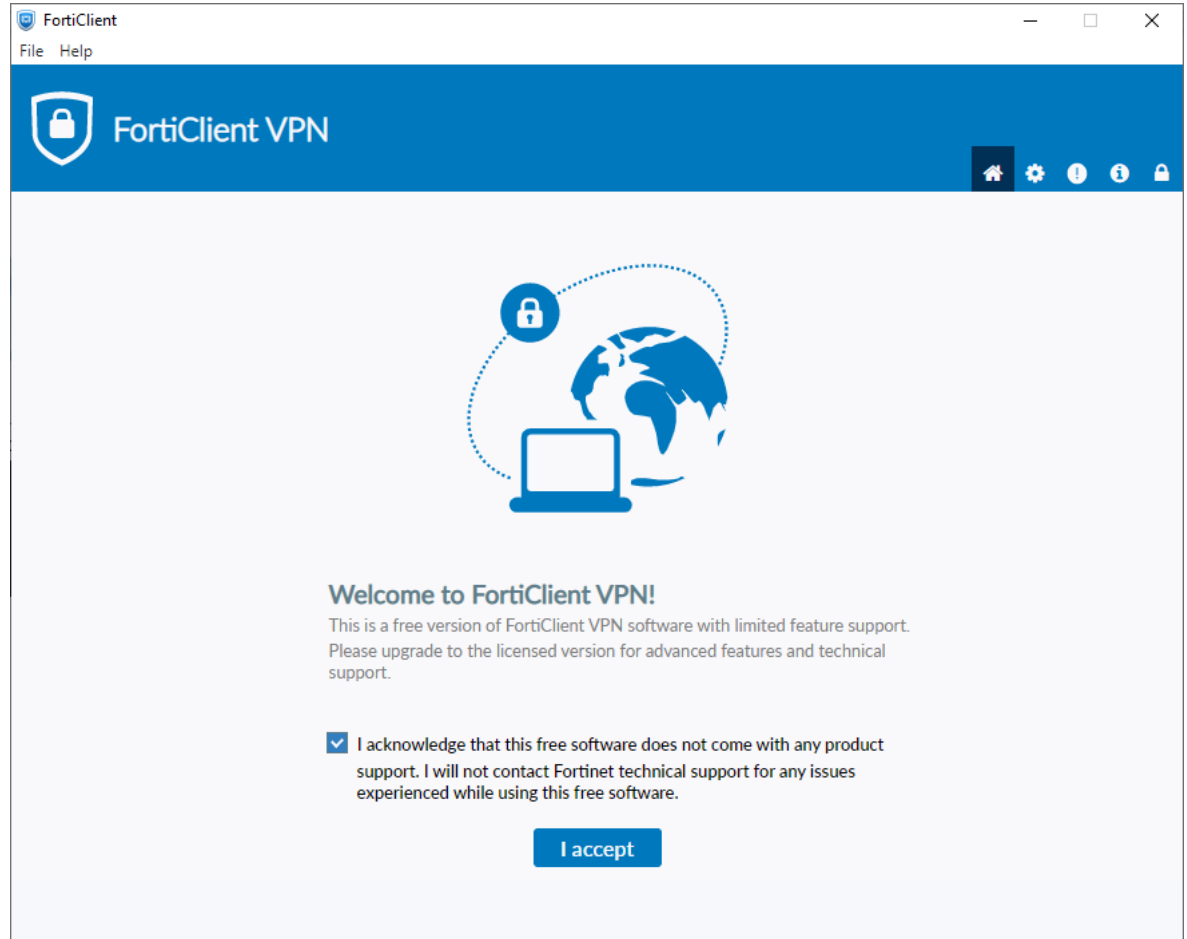

#### 7. Click "**Configure VPN**"

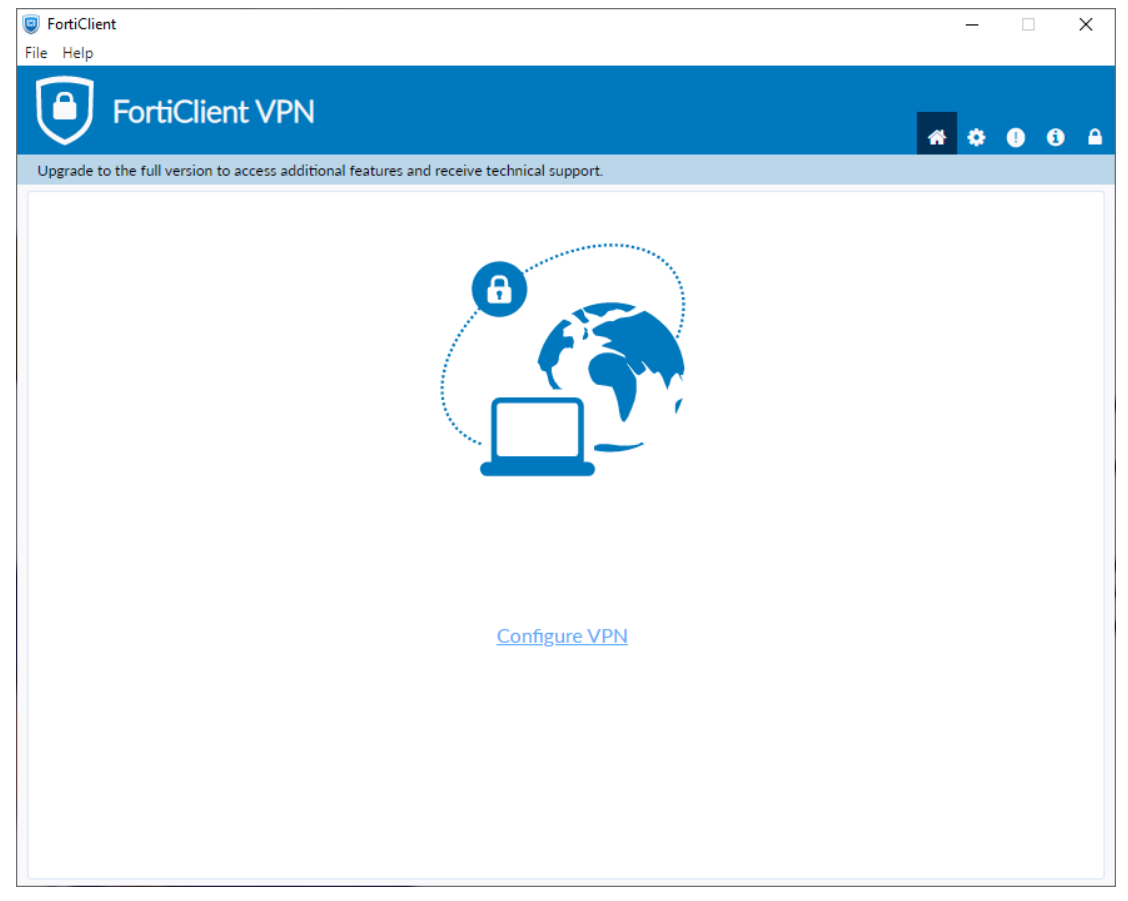

- 8. Enter the configurations for the VPN as follows:
	- a. VPN: Select **IPsec VPN**.
	- b. Connection Name: Name of your choosing (e.g., ODU CS VPN)
	- c. Description: **Any**
	- d. Remote Gateway: **128.82.11.12**
	- e. Authentication Method **Pre-shared key**
		- i. Pre-shared key: **1HtXv1^^27**

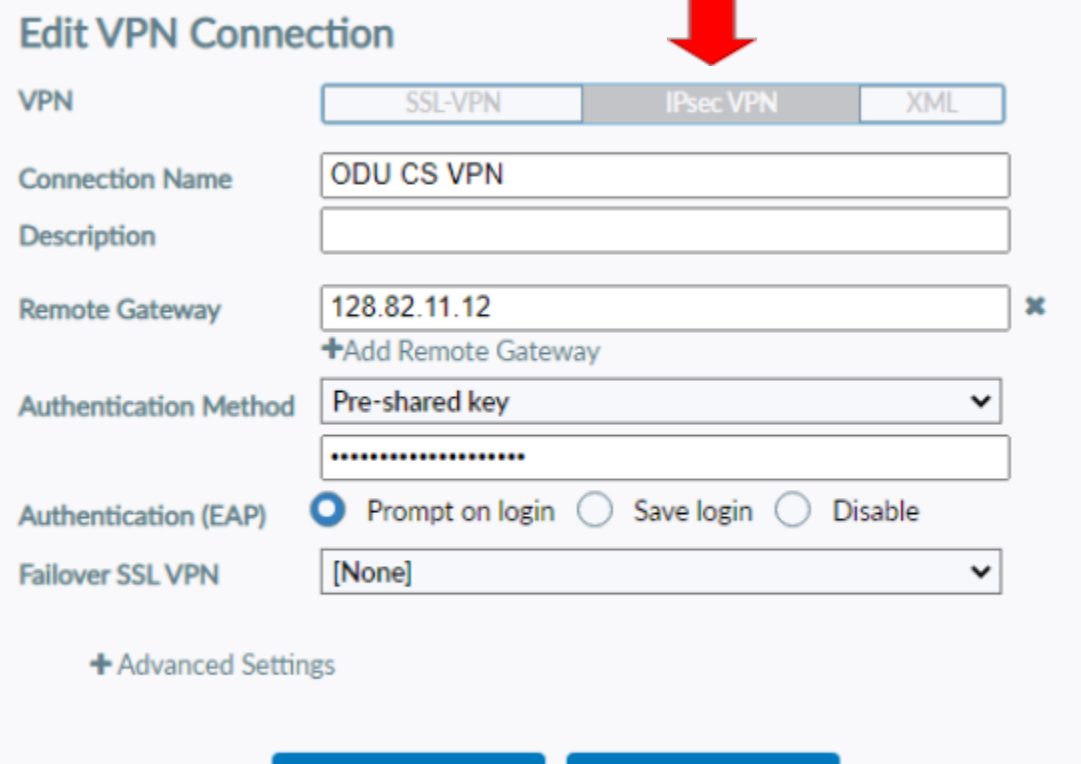

**Save** 

Cancel

- 9. Click the **+** next to **Advanced Settings**, configure as follows:
	- a. Click the **+** next to **VPN Settings**:

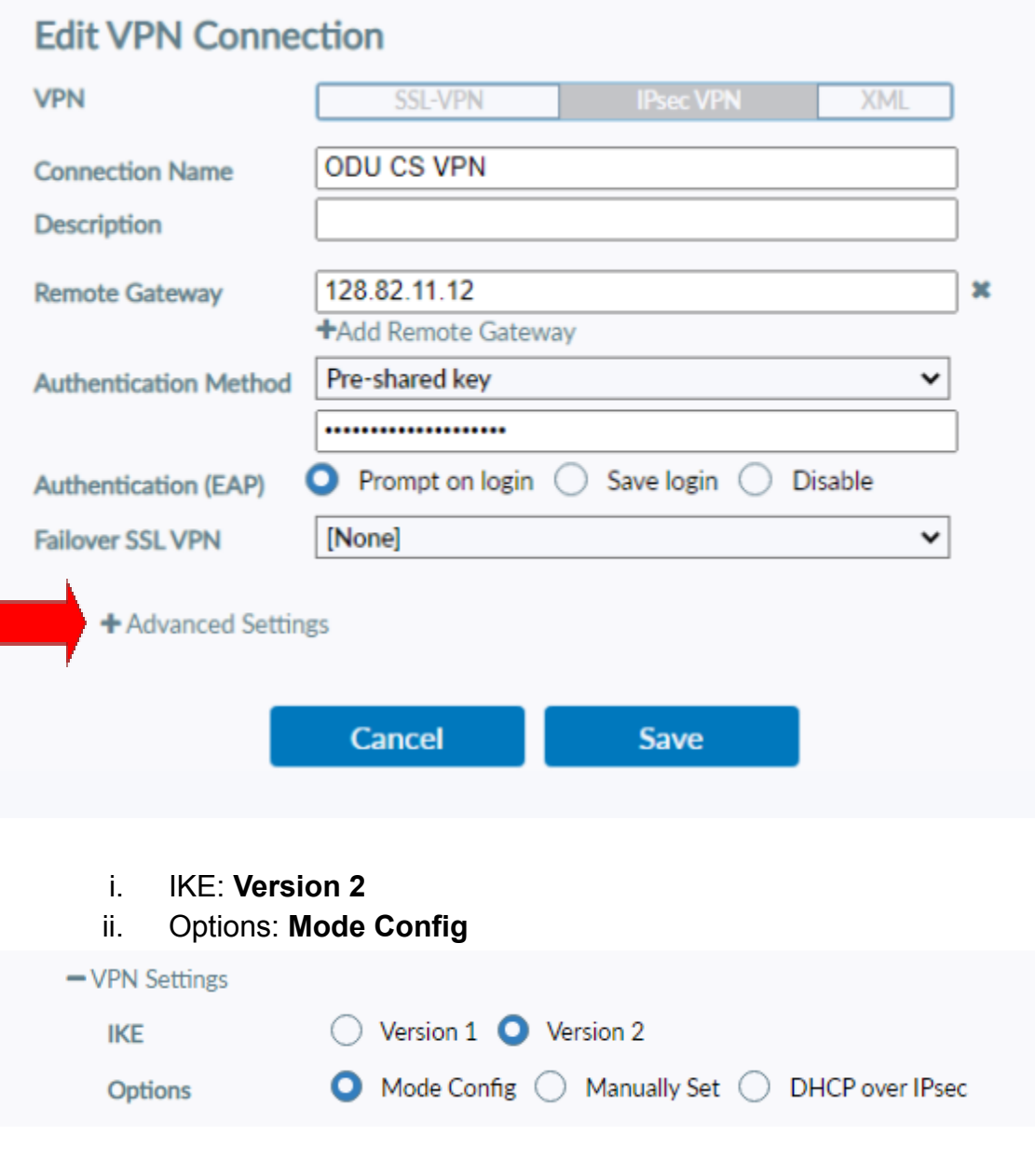

- b. Click the **+** next to **Phase 1**:
	- i. Algorithms: **AES128, AES256**
	- ii. Authentication: **SHA256, SHA512**
	- iii. Diffie-Hellman Groups: **5**

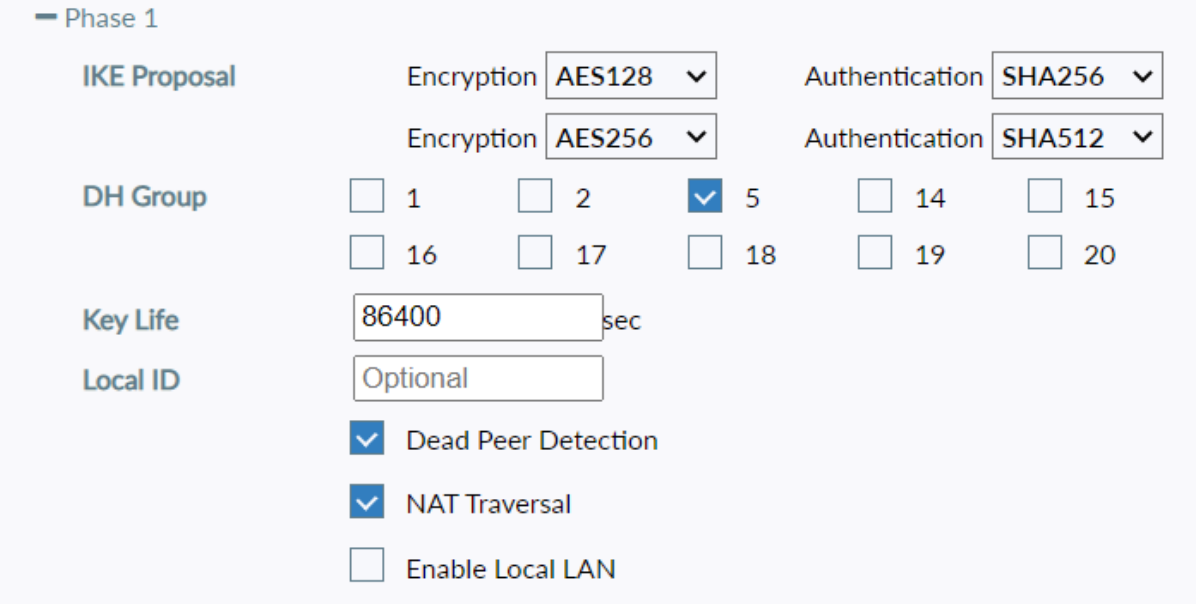

- c. Click the **+** next to **Phase 2**:
	- i. Algorithms: **AES128, AES256**
	- ii. Authentication: **SHA1, SHA1**
	- iii. Diffie-Hellman Group: **5**

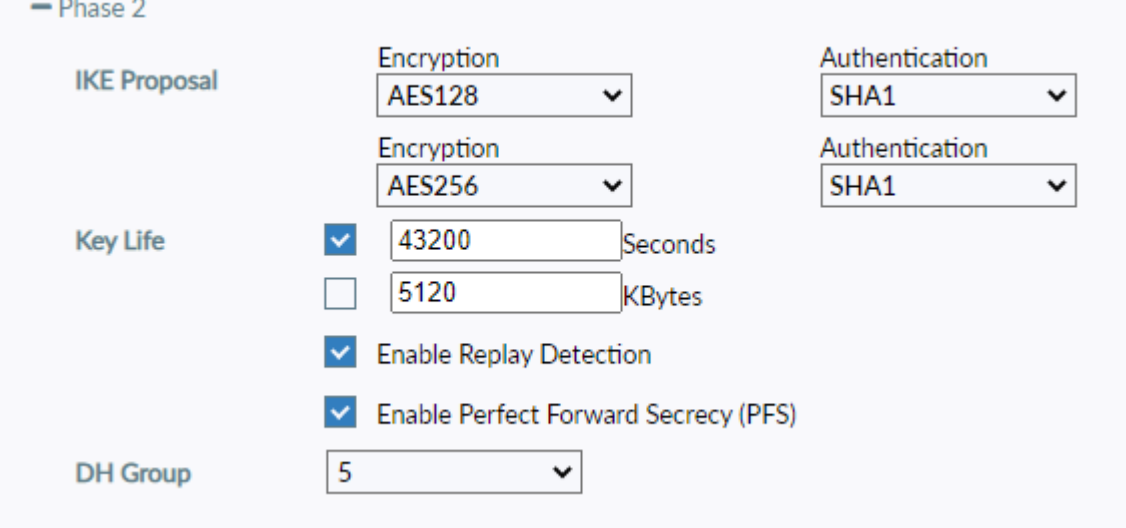

10. Finally, click **Save.**

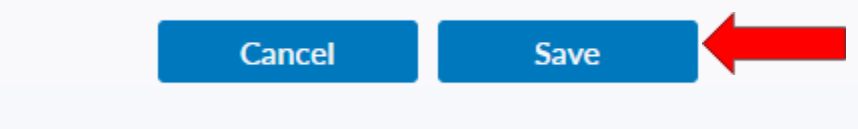

11. Select your created VPN Connection from the **drop down menu**. Enter your **ODU CS Credentials** and click **Connect.**

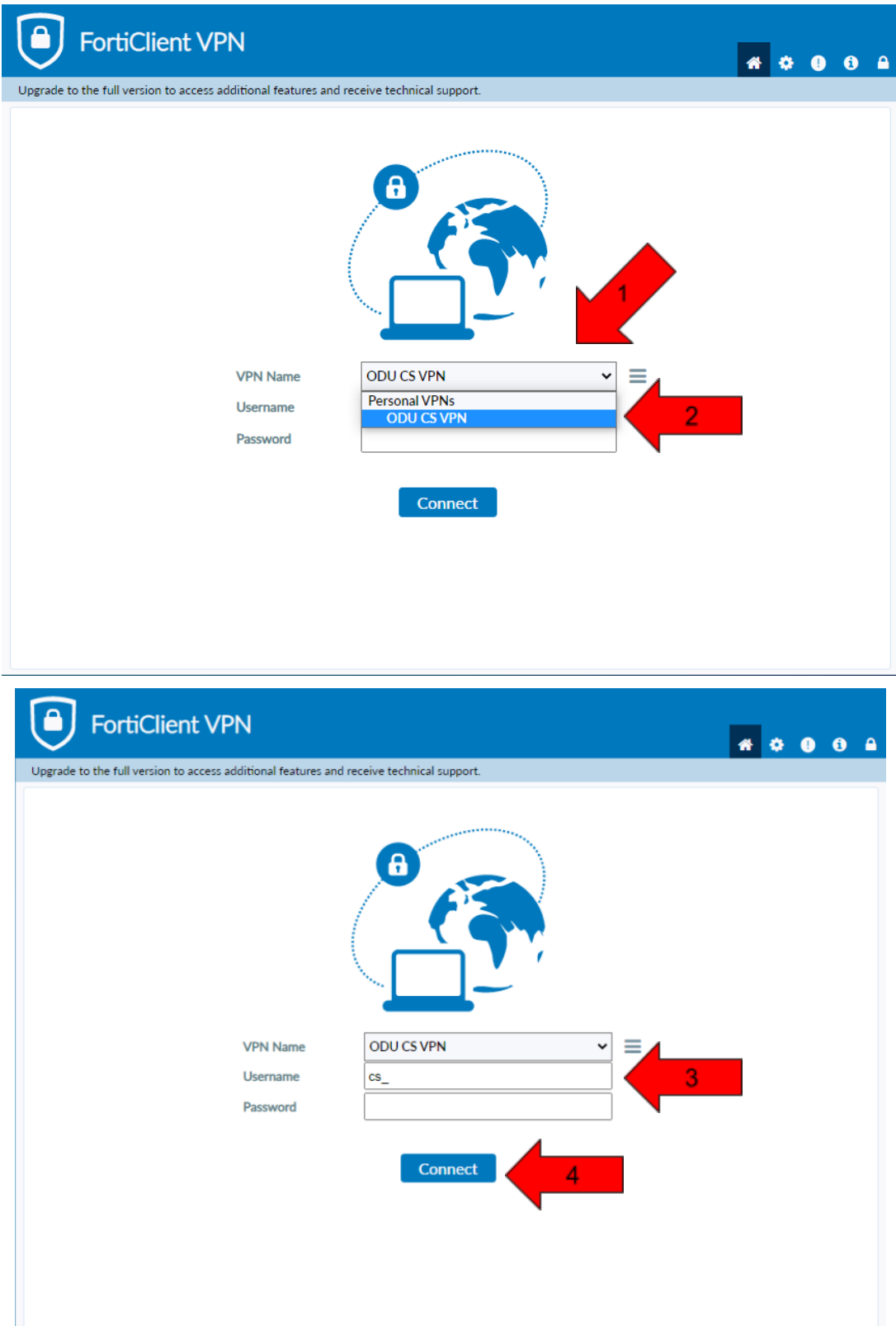

- 12.After clicking **connect**, you will receive a **DUO push** notification to your mobile device to confirm the Authentication process.
	- **a. Check the DUO mobile app if you do not receive a notification.**
	- b. To edit or add a connection click the **three lines** on the **right side of the VPN Name box**:

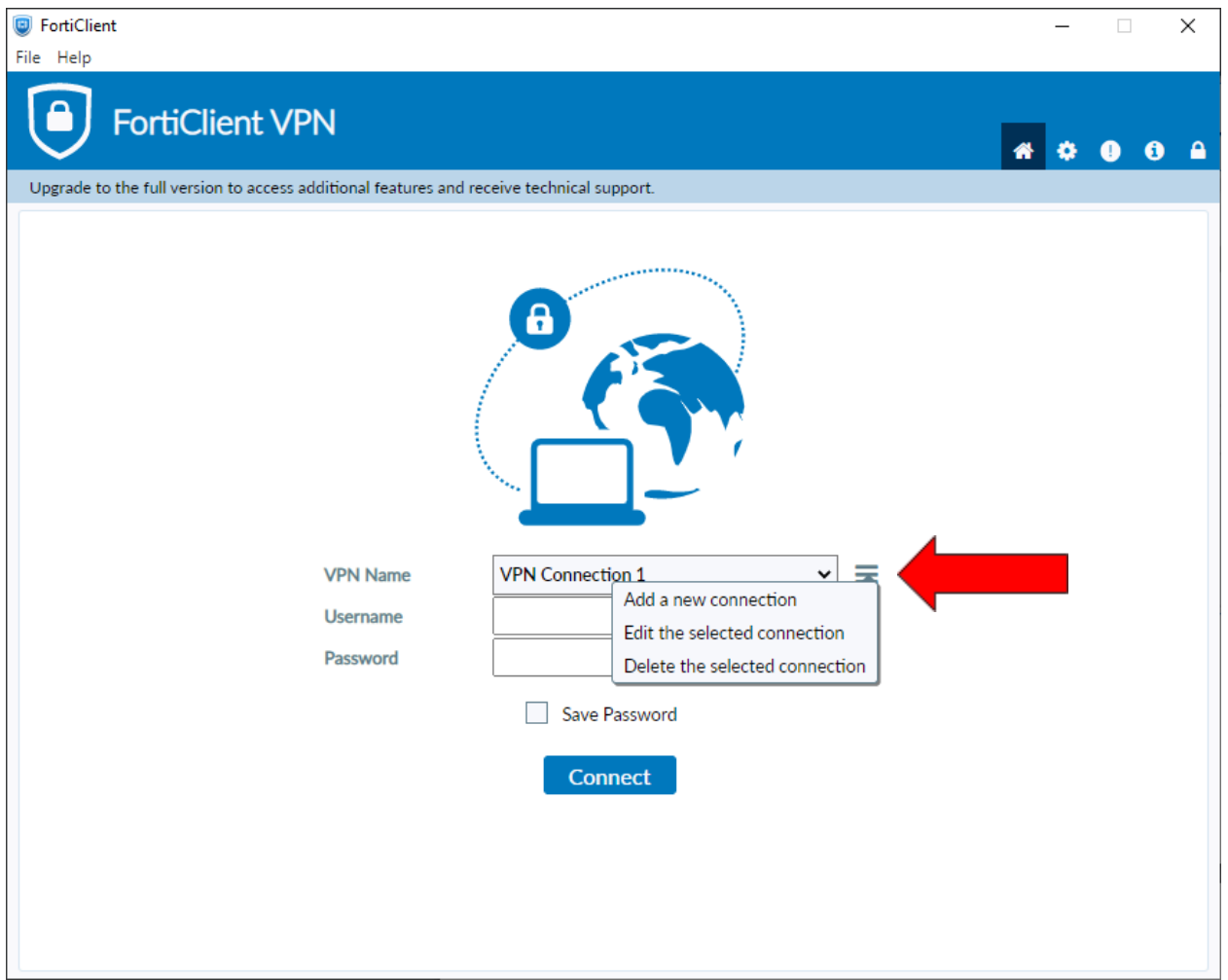

## <span id="page-11-0"></span>Using Mac:

- 1. Visit https://links.fortinet.com/forticlient/mac/vpnagent to download the Forticlient VPN (Mac).
	- a. **This is a direct installation link**, it will lead you to a blank page and prompt you to install.

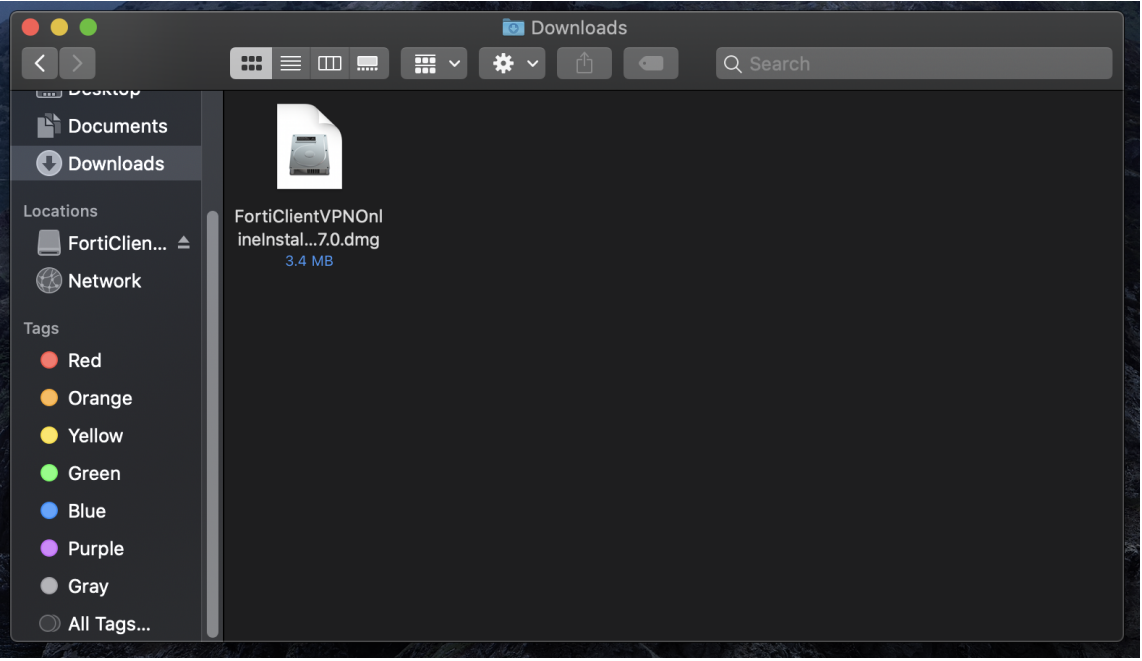

2. Open and run the downloaded **FortiClient.dmg** file which will proceed to download the **FortiClientUpdate package**.

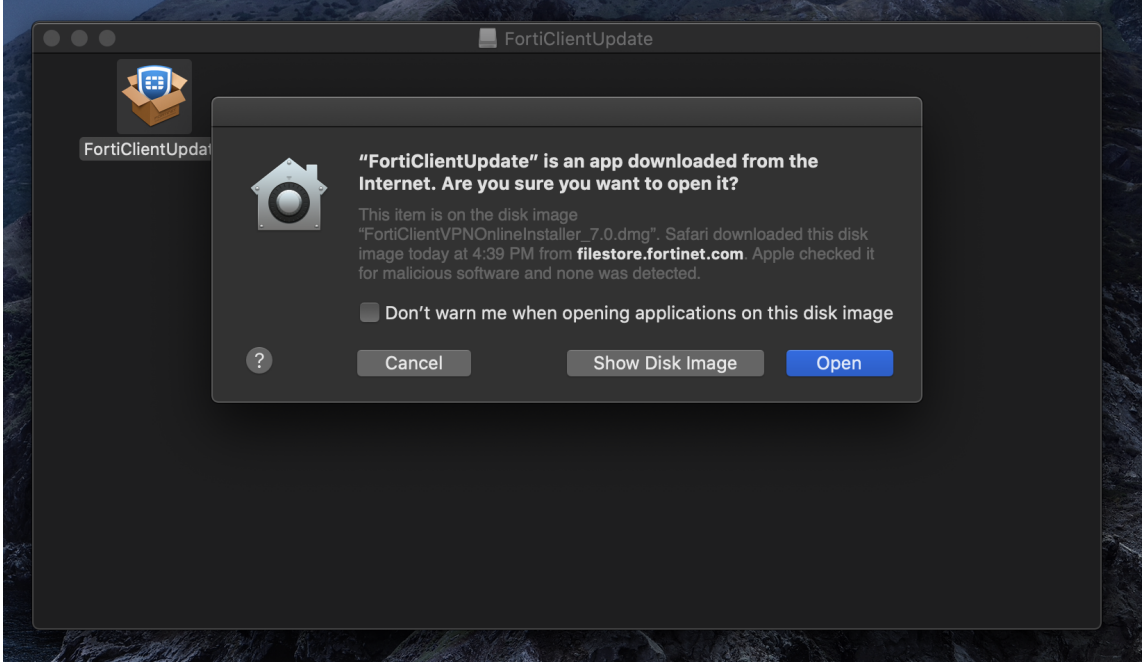

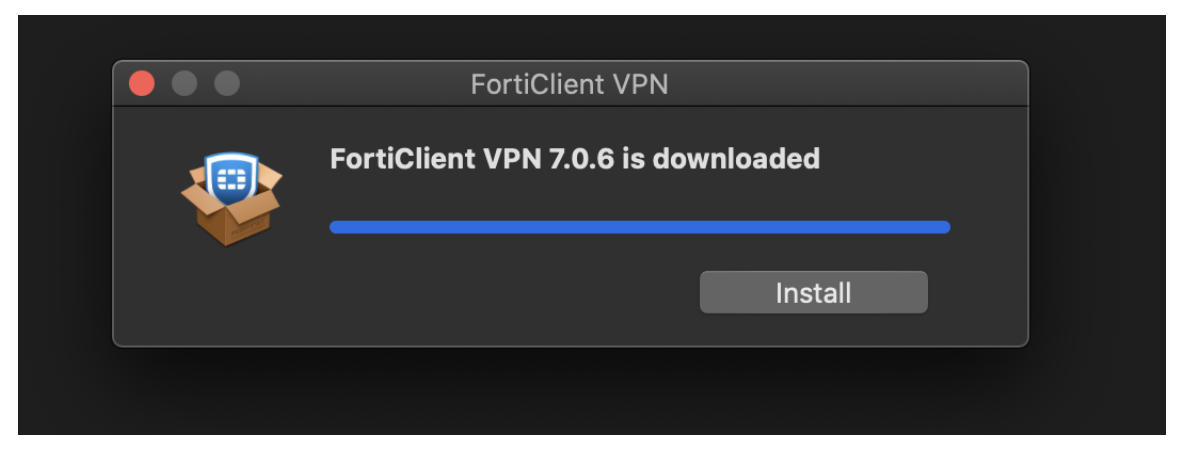

3. Run the **FortiClientUpdate package** and select **Open** to download and **install FortiClient VPN**.

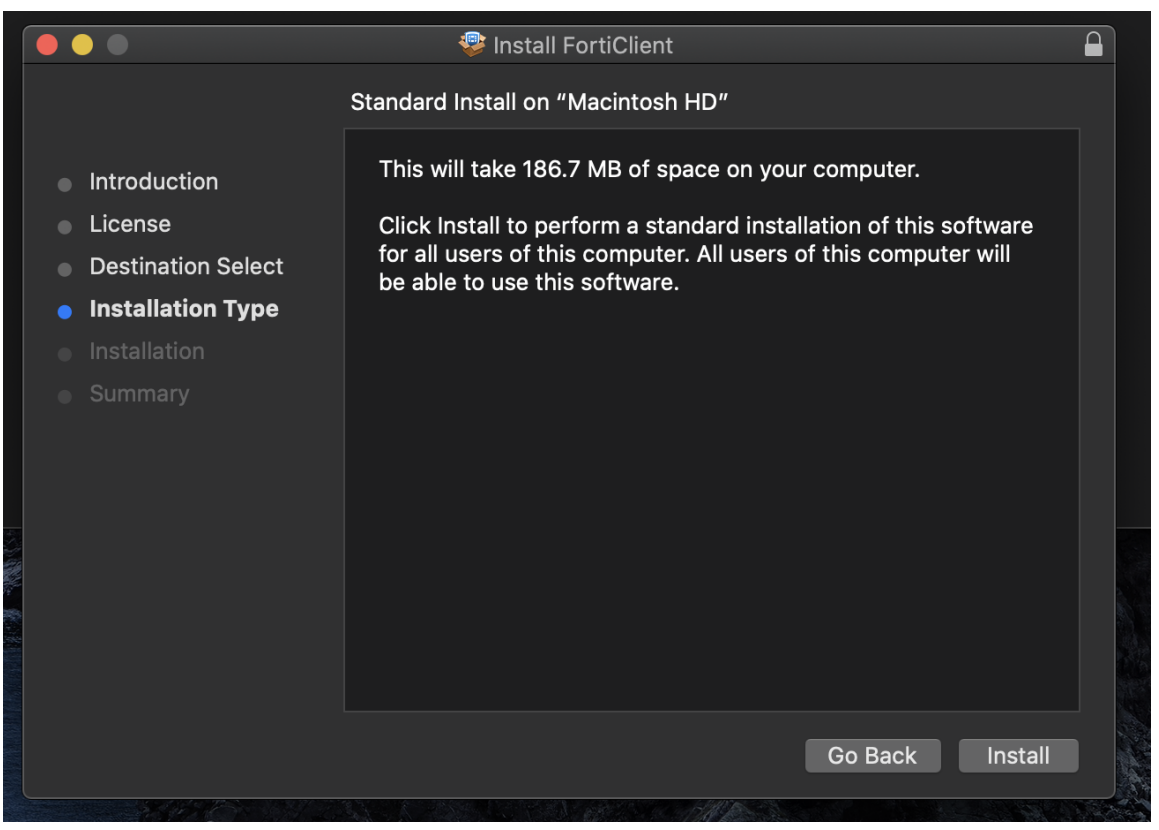

4. After a successful installation, it will ask for permission to add FortiTray VPN Configurations to your device, click **Allow** to continue.

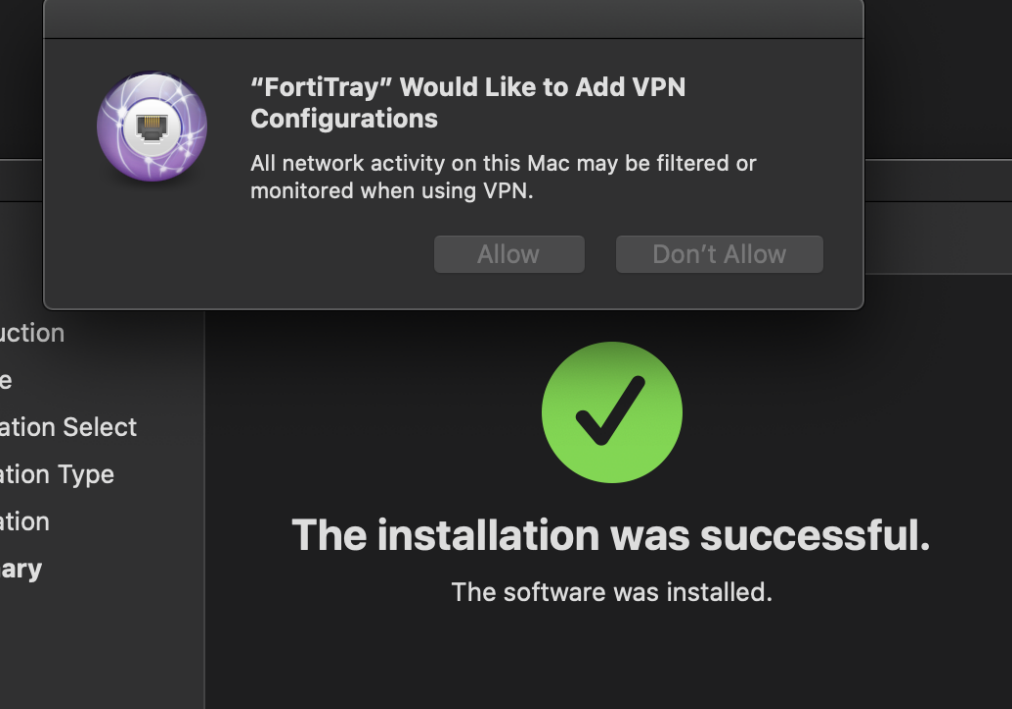

5. After it has been installed, search Finder for the newly installed FortiClient. Then click the box next to the acknowledgment agreement and click "**I accept**".

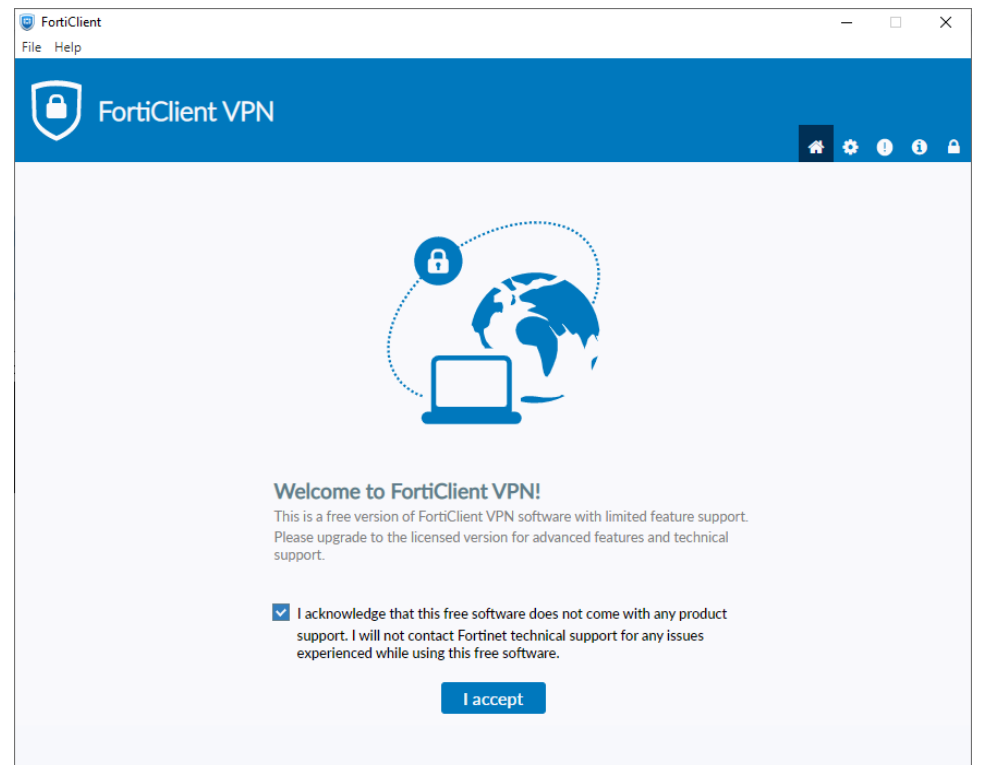

#### 6. Click "**Configure VPN"**

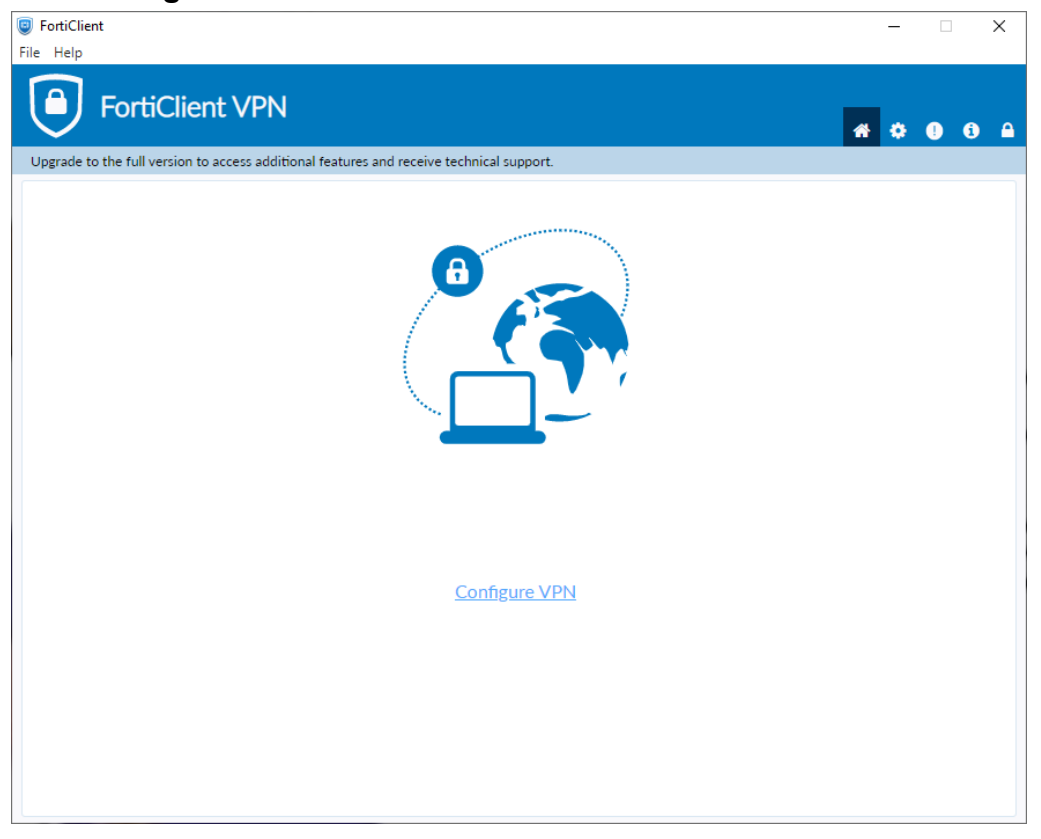

- 7. Enter the configurations for the VPN as follows:
	- a. VPN: Select **IPsec VPN**
	- b. Connection Name: Name of your choosing (e.g. CS VPN)
	- c. Description: Any
	- d. Remote Gateway: **128.82.11.12**
	- e. Authentication Method: **Pre-shared key**
		- i. Pre-shared key: **1HtXv1^^27**

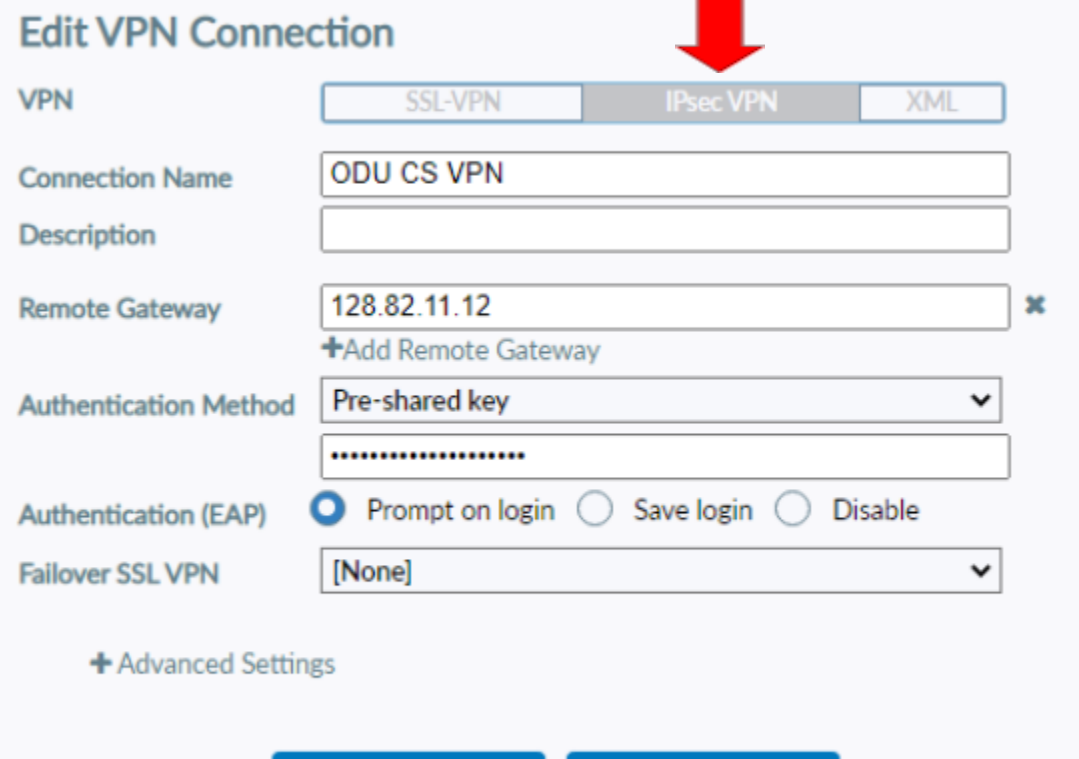

Save

Cancel

8. Click the **+** next to **Advanced Settings**, configure as follows

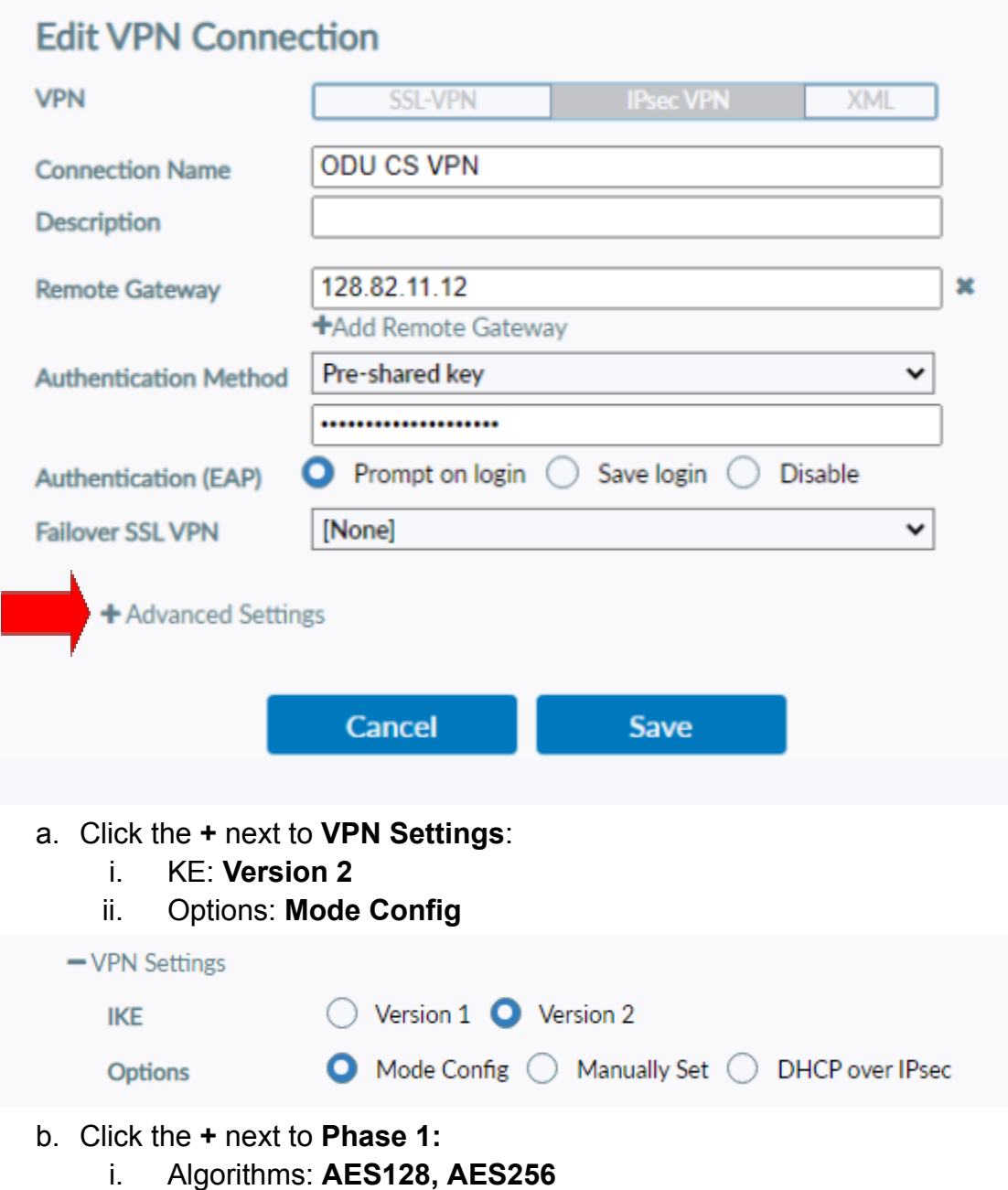

- ii. Authentication: **SHA256, SHA512**
- iii. Diffie-hellman Groups: **5, 14**

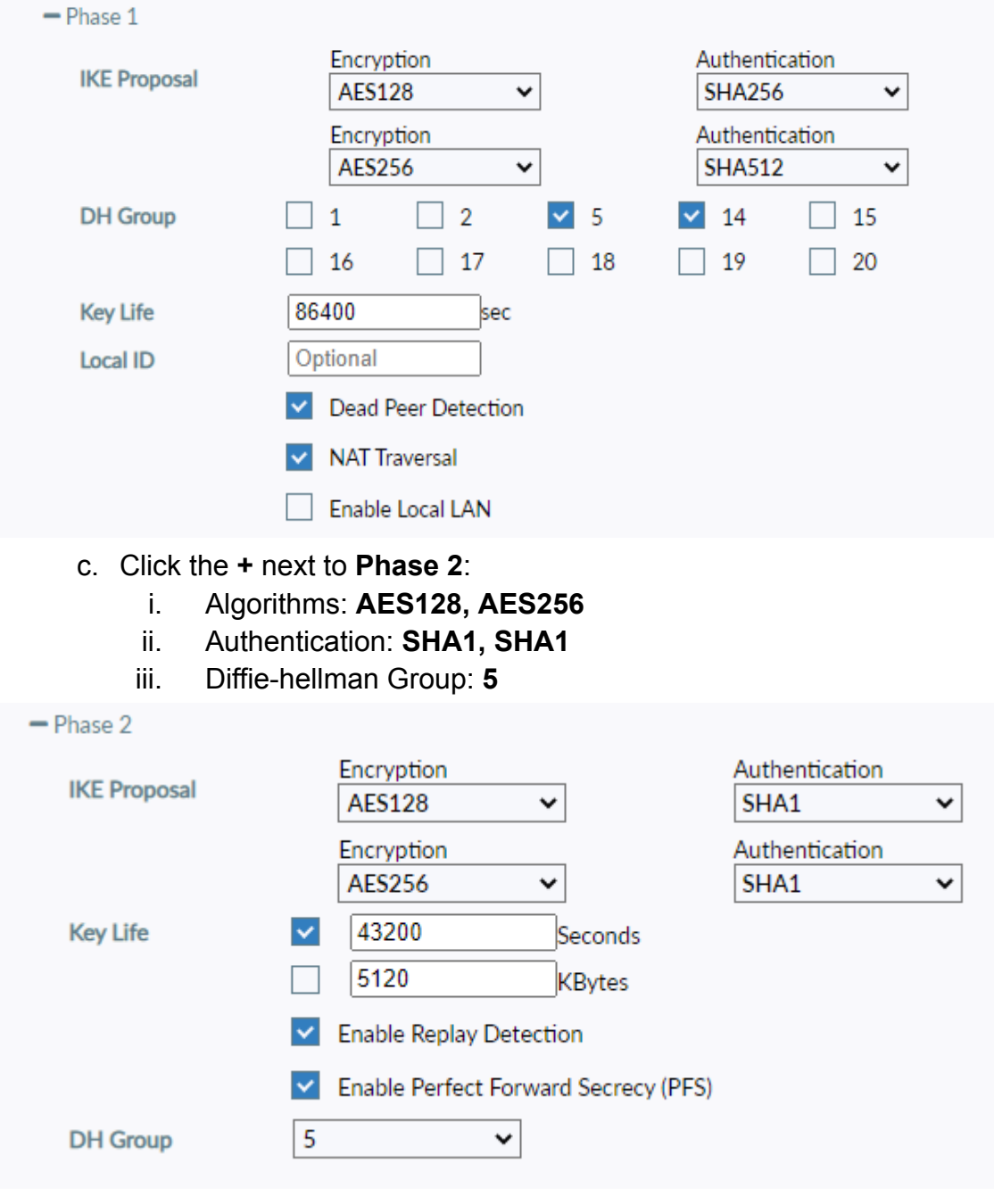

9. Finally, click **Save**.

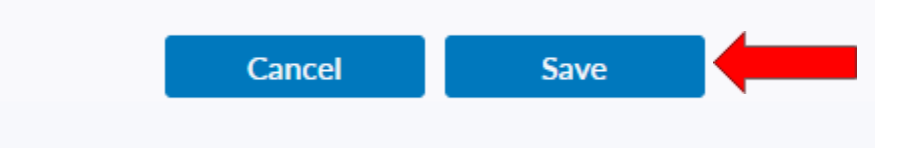

10.Select your created VPN Connection from the **drop down** menu. Enter your **ODU CS Credentials** and click **Connect**.

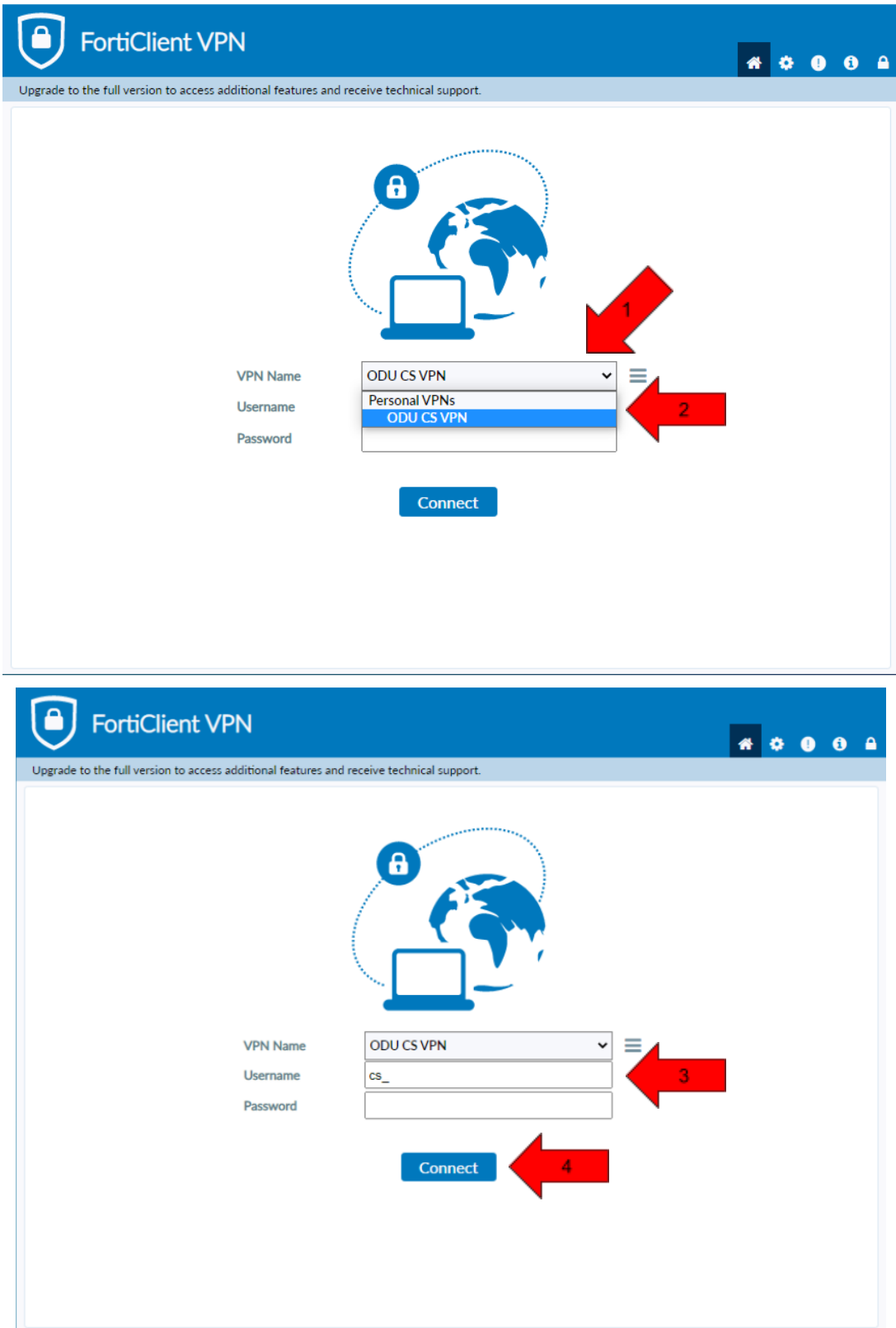

- 11. After clicking **connect**, you will receive a **DUO push** notification to your mobile device to confirm the Authentication process
	- **a. Check the Duo Mobile app if you do not receive a notification.**
	- b. To edit or add a connection click the **three lines** on the **right side of the VPN Name box**:

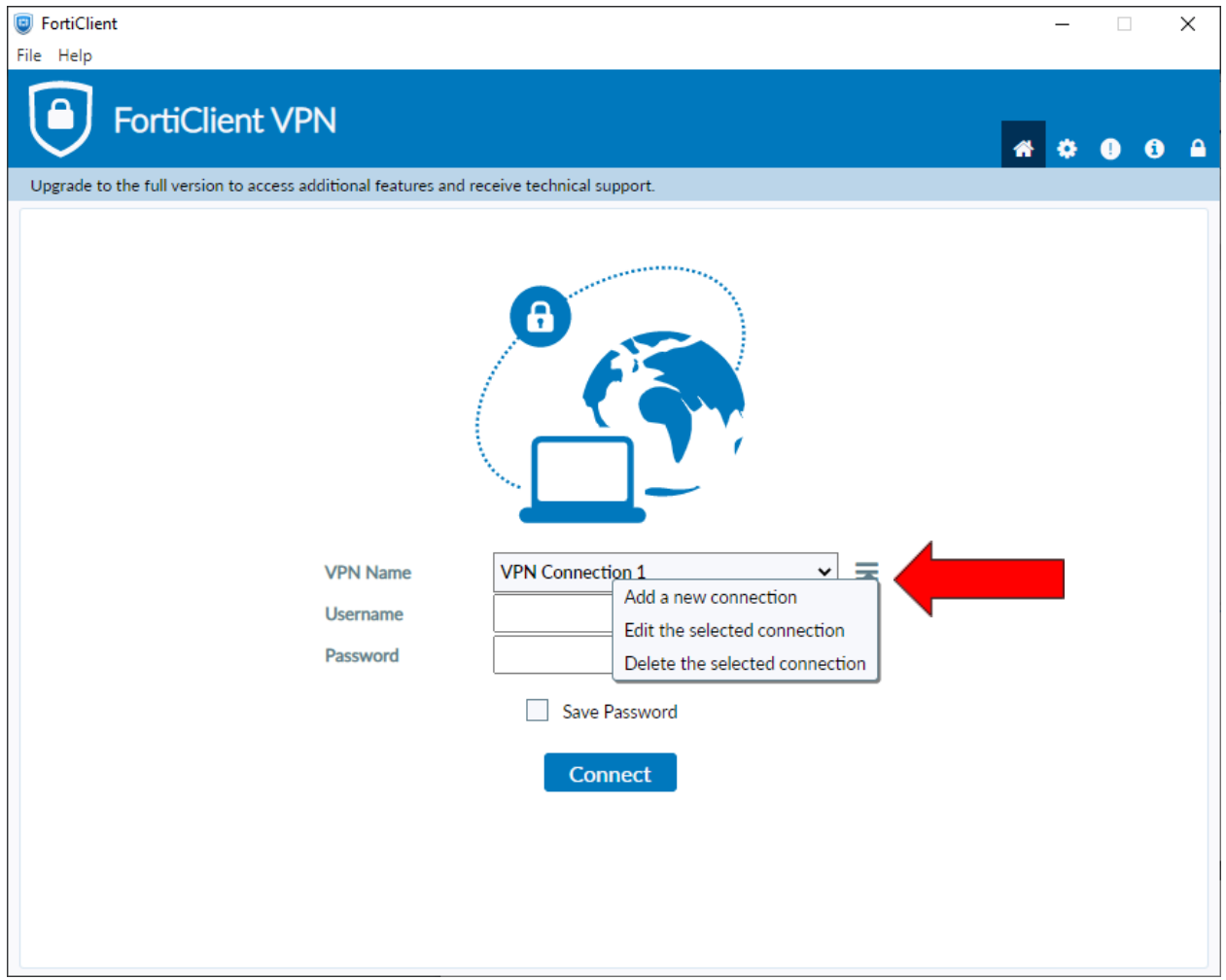

## <span id="page-20-0"></span>**Using Linux:**

- 1. Open the **terminal** to prepare for installation
	- a. Run this command to find out what Linux distribution you are using:
		- i. cat /etc/os-release
- 2. Install **Openconnect** using the correct command for your linux distribution:
	- a. Ubuntu / Debian
		- i. sudo apt install openconnect
	- b. Fedora
		- i. sudo dnf install openconnect
	- c. CentOS / RHEL
		- i. sudo yum install openconnect
	- d. Arch Linux
		- i. sudo pacman -S openconnect
- 3. Type in the **sudo** password, press **enter**, then press **y** to begin the installation
- 4. After installation run this **command**:
	- a. sudo openconnect --protocol=gp gp.cs.odu.edu -u [cs\_username]

user@example.com:/\$ Sudo openconnect --protocol=gp gp.cs.odu.edu -u [cs\_username]

- 5. Type in **sudo** password if prompted
- 6. Type in **cs account** password
- 7. You will receive a **DUO push notification** to your mobile device to confirm the Authentication process
	- a. **Check the Duo Mobile app if you do not receive a notification**

# <span id="page-21-0"></span>**FAQ/Trouble-shooting:**

- Issues connecting to the Forticlient VPN
	- Check that the correct version of Forticlient is installed
		- The version installed should be "**Forticlient VPN**" as listed on the **bottom of the download page.**
		- **■ DO NOT install Forticlient 7.0, ZTNA Edition, EPPI/APT Edition or Forticlient Endpoint Management Server (EMS)**
		- A **direct install link** is included in the **[Windows](#page-1-0)** and **[Mac](#page-11-0)** section of this document.
	- Check that you are connected to the internet
		- **■ You need a internet connection to use Forticlient VPN**
	- Check that you used the correct VPN settings
		- Instructions for **VPN setup** are available in the **[Windows](#page-1-0)** and **[Mac](#page-11-0)** section of this document
		- Common misconfigurations are the Pre-shared key, and advanced settings.
	- Check that you entered the right username and password
		- **■ You must enter your CS account username and password, DO NOT use your MIDAS credentials**
			- Make a **CS account** here at: <https://accounts.cs.odu.edu>
				- You can also use this link to reset your CS Account **password.**
				- If you see "Permission denied, please try again" **After** changing your **CS account password**, please contact [root@cs.odu.edu](mailto:root@cs.odu.edu)
			- To reset a **faculty password**, see instructions in this link [https://systems.cs.odu.edu/Account\\_Password](https://systems.cs.odu.edu/Account_Password)
	- Connection problem not solved after following the previous troubleshooting step
		- On Windows 11: **Update network drivers**
			- You can find information on updating the driver here: [https://www.thewindowsclub.com/how-to-update-network-dri](https://www.thewindowsclub.com/how-to-update-network-drivers-windows-11) [vers-windows-11](https://www.thewindowsclub.com/how-to-update-network-drivers-windows-11).
		- Authentication **without** using DUO
			- It is **highly recommended** that you install the DUO app for authentication. The app can **downloaded for free** from your device's **application store**
- For information about setting up Two-factor visit: [https://ww1.odu.edu/ts/access/two-factor-authenticati](https://ww1.odu.edu/ts/access/two-factor-authentication/get-started) [on/get-started](https://ww1.odu.edu/ts/access/two-factor-authentication/get-started)
- To login using **SMS authentication** on **Forticlient VPN** add ",sms" (without quotations) to the **end of your password**.
	- Example: cspassword,sms
- You will see "wrong credentials" above the login boxes and you will receive a **list of codes** to your **phone**.
- Type in the your password **again**, this time using one of the **codes** you received at the **end of your password.**
	- Example: cspassword,123456
- Issues with SSh and Linux project submission
	- Some CS classes have **VPN setup and SSH setup as an assignment,** please attempt to complete this task on your own if it is required for your course.
		- Contact your **instructor** or **TA** for assistance **before** reaching out to [root@cs.odu.edu](mailto:root@cs.odu.edu) for assistance.
		- **■ We are unable to help with any homework questions or assignments.**